### D-Link Quick Installation Guide

This product works with the following operating systems: Windows XP, Me, 2000, 98 Second Edition, Macintosh OS X v10.2

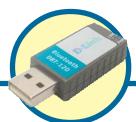

**DBT-120** 

Personal Air™ Bluetooth USB Adapter

### Before You Begin

You must have at least the following:

- Windows XP/Me/2000/98SE or Macintosh OS X v10.2
- One Available USB Port
- CD-ROM Drive

### **Check Your Package Contents**

These are the items included with your purchase:

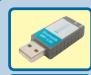

DBT-120 USB Bluetooth Adapter

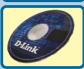

 CD-ROM (containing Drivers, Installation Guide, Manual, and Warranty)

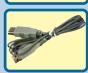

USB Extension Cable

If any of the above items are missing, please contact your reseller.

©2003 D-Link Systems, Inc. All rights reserved. Trademarks or registered trademarks are the property of their respective holders. Software and specifications subject to change without notice. DBT-120.06132003

## **Installing the Bluetooth Software** for Windows

**Insert** the **D-Link Personal***Air* DBT-120 Driver CD in the CD-ROM drive.

If this Autorun screen does not

automatically appear, click on Start > Run, enter "D:\Autorun.exe" and click OK. "D" represents the letter of your CD-ROM drive.

Install the driver and software on the D-Link CD BEFORE installing the **DBT-120 USB Bluetooth** Adapter into your computer.

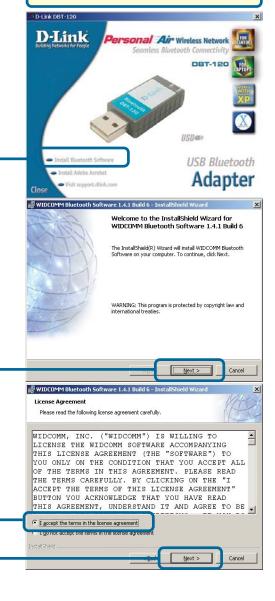

Click Install Bluetooth Software

Click Accept

Click Next

Click Next

# Installing the Bluetooth Software for Windows (continued)

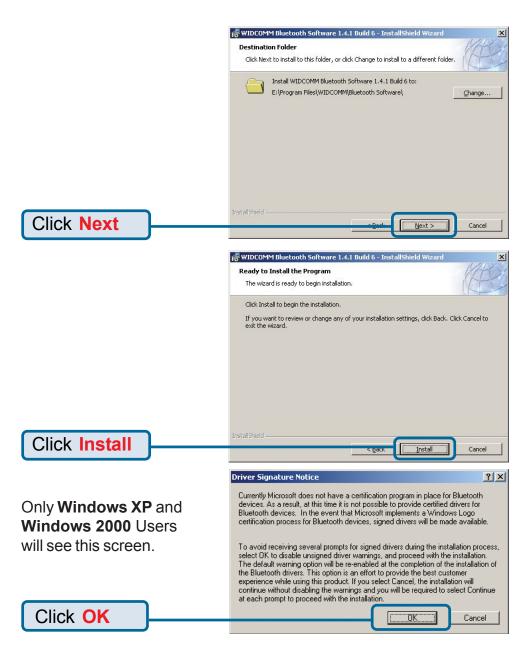

# Installing the Bluetooth Software for Windows (continued)

When this screen appears, connect the **DBT-120** to an available USB port on your USB host adapter or USB hub.

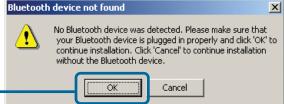

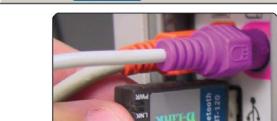

A 32-digit security code is included with your **DBT-120** and is located on your driver CD cover\*. Carefully enter the security code to access the software\*\*.

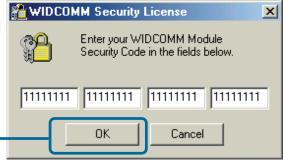

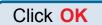

Click OK

\*If you have misplaced or lost the security code included with your **DBT-120**, you can obtain the security code from this site: http://66.45.42.85/dlink/. You will be asked for your **DBT-120**'s **BD Address**, which is a unique 12-digit number that identifies your product. The **BD Address** is located in the **MAC**: field on the label of the **DBT-120**. Once you fill out the required information on the webpage and submit your request, the security code will be emailed to you.

\*\*If you cannot access your **DBT-120** using the software, the security code was entered incorrectly. Please refer to the **Troubleshooting** section of the manual on this CD for help.

# Installing the Bluetooth Software for Windows (continued)

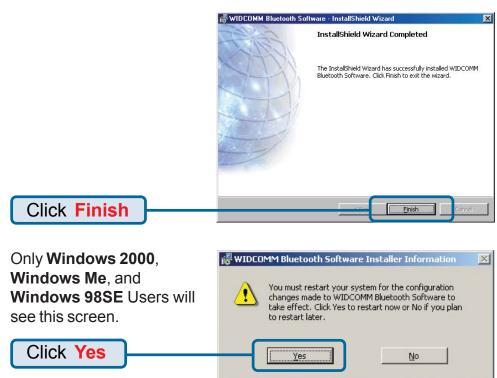

## Using the Bluetooth Configuration Wizard

After you have completed the driver and software installation and reboot your computer, a Bluetooth icon will appear on your desktop and in the bottom right hand corner of your desktop screen (systray). The Bluetooth icon gives you access to **My Bluetooth Places**, for configuring your Bluetooth settings.

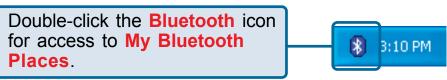

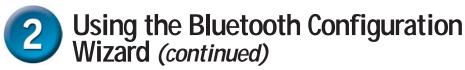

Initial Bluetooth Configuration Wizard The Bluetooth Configuration Before you can begin using Bluetooth on this computer you must perform some initial setup. This wizard will help you to configure a basic Bluetooth environment. Wizard launches the first time You can access the Bluetoth features on this computer through the Bluetoth icon on the desktop or in the system tray. This icon can also appear in the following locations. Select the locations you want the icon to appear and click Next. that you double click on My Bluetooth Places. Add the icon to the Start menu Add the icon to the Programs menu Add the icon to My Computer Click Next <u>N</u>ext> Cancel Device Name and Type: You must select a name for this computer and indicate what type of computer it is WIDCOMM Bluetooth Software 1.4.1 Build 6 Enter a unique name for this computer. This name will be displayed to other Bluetooth devices if this computer is configured to allow itself to be discovered. Type a unique name for your Computer. Select Computer name: TEST Desktop or Laptop Computer type: Desktop • Click Next 🛂 Initial Bluetooth Configurati Initial Bluetooth Configuration Wizard To configure the Bluetooth services that this computer will offer to other Bluetooth devices, click Next.

Click Next

ick Next> Cancel

## Using the Bluetooth Configuration Wizard (continued)

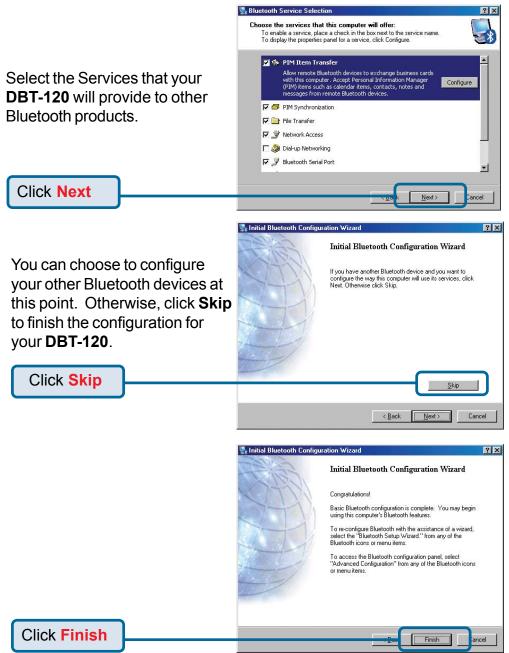

## 3 The Installation is Complete!

The **DBT-120 Bluetooth USB Adapter** is now able to connect to other Bluetooth devices and your setup is complete! For detailed explanations on using the Bluetooth software for Windows and troubleshooting tips, please refer to the **DBT-120 Manual** on the CD included with this product.

## DBT-120 Installation for Macintosh OS X v 10.2

Macintosh OS X 10.2 has built-in Bluetooth support for a true plug and play experience. Simply insert the **D-Link DBT-120 Bluetooth USB Adapter** into an available USB port on your Macintosh OS X v10.2 and the installation will proceed automatically.

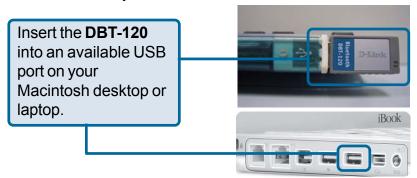

### **Technical Support**

You can find software updates and user documentation on the D-Link website.

D-Link provides free technical support for customers within the United States and within Canada for the duration of the warranty period on this product.

U.S. and Canadian customers can contact D-Link Technical Support through our website, or by phone.

#### Tech Support for customers within the United States:

D-Link Technical Support over the Telephone:

(877) 453-5465

24 hours a day, seven days a week.

#### D-Link Technical Support over the Internet:

http://support.dlink.com email:support@dlink.com

#### Tech Support for customers within Canada:

D-Link Technical Support over the Telephone:

(800) 361-5265

Monday to Friday 8:30am to 9:00pm EST

#### **D-Link Technical Support over the Internet:**

http://support.dlink.ca email:support@dlink.ca

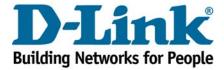